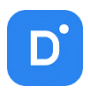

# Руководство **Domination Web Configurator** Версия 1.3.0

# Оглавление

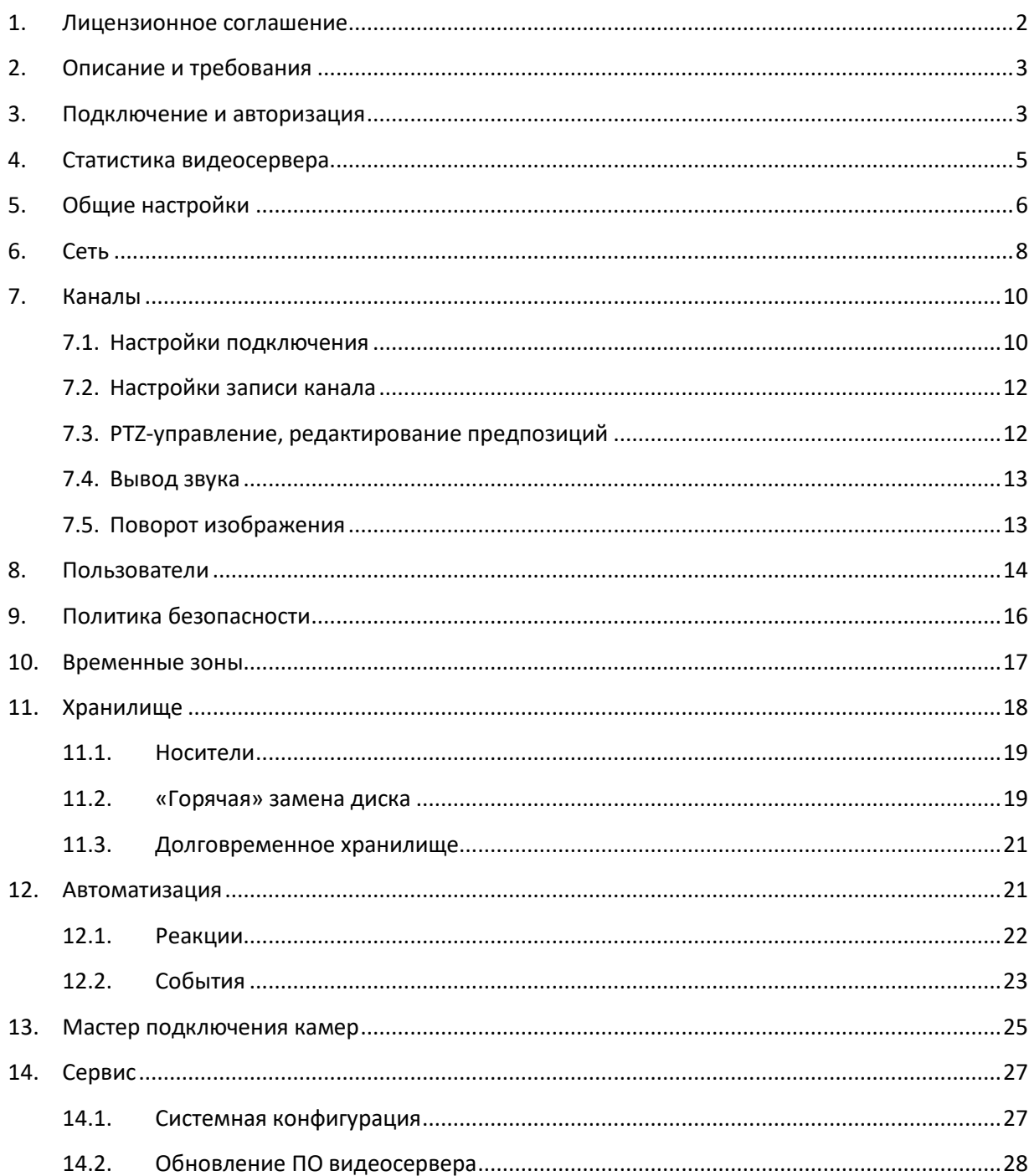

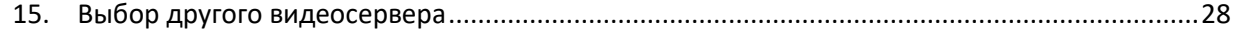

## <span id="page-1-0"></span>1. Лицензионное соглашение

Настоящее Лицензионное соглашение является документом, регулирующим правила использования программного продукта Domination (далее «Программа») лицом, обладающим правомерно изготовленным и введенным в гражданский оборот экземпляром данного продукта («Лицензиатом»).

Настоящее Лицензионное соглашение действует в течение всего срока эксплуатации Лицензиатом Программы и/или нахождения у него экземпляров Программы. Устанавливая Программу, осуществляя ее запись в память ЭВМ, Лицензиат признает правила настоящего Лицензионного соглашения.

По настоящему Лицензионному соглашению Лицензиат получает право использовать Программу способами, описанными ниже.

## Авторские права

Программа защищена национальными законами и международными соглашениями об авторском праве. Все исключительные авторские права на Программу принадлежат правообладателю. При распространении программы обязательно указывается имя правообладателя, его контактная информация и сайт правообладателя.

## Права установки и использования

Лицензиат имеет право устанавливать и использовать Программу на компьютерах;

- при приобретении Программы в комплекте с видеосервером на материальном носителе на неограниченном количестве KOMOBRITEDOR:

- при приобретении Программы через Интернет на неограниченном количестве компьютеров.

После установки Программы Лицензиат получает право использовать Программу и ее компоненты бесплатно, без лицензионных отчислений неограниченное время согласно условиям данного Лицензионного соглашения. Программа поставляется «как есть».

Лицензиат обязуется не допускать нарушений исключительных прав правообладателя на Программу, в частности, не совершать и не допускать совершения следующих действий без специального письменного разрешения правообладателя:

1) распространять части программы, ее компоненты отдельно от остальных компонентов программы; 2) запрещено коммерческое распространение Программы (за распространение Программы запрещено брать леньги):

3) вносить какие-либо изменения в код Программы, за исключением тех, которые вносятся штатными средствами, входящими в состав Программы и описанными в сопроводительной документации;

4) осуществлять доступ к информационной базе Программы и построение систем на основе Программы с помощью средств и технологических решений, не предусмотренных в сопроводительной документации;

5) совершать действия, результатом которых является устранение или снижение эффективности технических средств защиты авторских прав, применяемых правообладателем Программы, включая применение программных и технических средств «мультиплексирования», средств, изменяющих алгоритм работы программных или аппаратных средств защиты Программы, а также использовать Программу с устраненными или измененными без разрешения Правообладателя средствами защиты;

6) восстанавливать исходный код, декомпилировать и/или деассемблировать программную часть системы, менять что-либо в ней и дополнять ее новыми функциями, за исключением тех случаев, и лишь в той степени, в какой такие действия специально разрешены действующим законодательством.

Программа может включаться в состав платных сборников, помещаться на сайтах, отличных от сайта правообладателя только с разрешения правообладателя.

## Ограничение гарантийных обязательств

Программа может содержать ошибки. Правообладатель не несет ответственность за возможные ошибки Программы. Правообладатель не гарантирует, что функции, содержащиеся в Программе, будут удовлетворять заявленным требованиям, или что работа Программы не прервется из-за ошибки.

Правообладатель намеренно отказывается от всех письменно заявленных и предполагаемых по умолчанию гарантийных обязательств, включая ограничения в применении гарантийных обязательств после определенного срока и годности Программы к продаже.

Ни при каких обстоятельствах правообладатель не несет обязательств перед пользователем за любой вред, физический или коммерческий, нанесенный данной Программой, включая упущенную прибыль, потерю данных, ущерб репутации или другой побочный, или косвенный вред, произошедший из-за использования или неспособности использования данной Программы. Также не принимаются иски на любые другие имущественные требования пользователя Программы.

## Контроль над соблюдением обязательств

Это Лицензионное соглашение соответствует национальным законам об авторском праве. Данное Лицензионное

соглашение основано на новой редакции этих законов, что отменяет все остальные договоренности и соглашения, ранее применяемые по отношению к данной Программе.

Все спорные вопросы решаются по взаимной договоренности сторон, а если соглашения не было достигнуто, то в судебном порядке в порядке, предусмотренном действующим законодательством Российской Федерации.

## Контактная информация

000 «ВИПАКС+» Юридический адрес: 115162, г. Москва, вн. тер. г. муниципальный округ Якиманка, ул. Мытная, д.40, к.4, кв. 135 Фактический адрес: 614015, г. Пермь, ул. Краснова, 24 614015, г. Пермь, а/я 1662 Почтовый адрес: Тел. 8-800-101-01-32 E-mail: info@vipaks.com Сайт https://vipaks.com/

# <span id="page-2-0"></span>2. Описание и требования

Встроенный web-конфигуратор в видеосервер позволяет настроить основные его параметры.

### Основные возможности:

- Редактирование общих настроек видеосервера;
- Редактирование сетевых настроек видеосервера;
- Подключение IP-камер, используя стандарт ONVIF;
- Добавление, удаление, редактирование пользователей и настройка доступа к ресурсам видеосервера;
- Просмотр статистики работы IP-камер, сетевых адаптеров, носителей для записи IP-камер;
- Обновление ПО видеосервера.

## Поддерживаемые кодеки видео: Н.264.

Поддерживаемые кодеки звука: G.711 uLaw, G.711 aLaw, PCM.

Для подключения к видеосерверу необходимо устройство с web браузером, имеющее доступ до видеосервера по локальной или интернет сети.

В качестве браузера рекомендуется использовать Chrome, Opera, Edge.

Для мобильных устройств на платформе iOS рекомендуется использовать браузер Safari или Chrome. Для мобильных устройств на платформе Android рекомендуется использовать браузер Chrome.

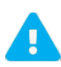

Отображение видео на iOS не поддерживается. Браузер Firefox использовать не рекомендуется из-за возможных проблем с отображением интерфейса.

## **Требования к видеосерверу Domination:**

- Версия: не ниже 2.1.3.6.
- Дата производства: 11.01.2021 и новее.

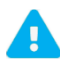

У видеосерверов, произведённых до 11.01.2021, Web Configurator отсутствует.

Для добавления Web Configurator(a) необходимо обратиться в техническую поддержку.

## <span id="page-2-1"></span>3. Подключение и авторизация

Для подключения к видеосерверу необходимо открыть на устройстве web браузер и в поле адреса ввести адрес видеосервера. По умолчанию адрес «192.168.0.100».

Если адрес устройства не совместим с адресом видеосервера, то необходимо сменить адрес на тот, который позволит подключиться к видеосерверу.

Для работы Web-конфигуратора используются порты: 80, 7004, 7006.

При успешном соединении откроется меню, в котором нужно выбрать "Configurator".

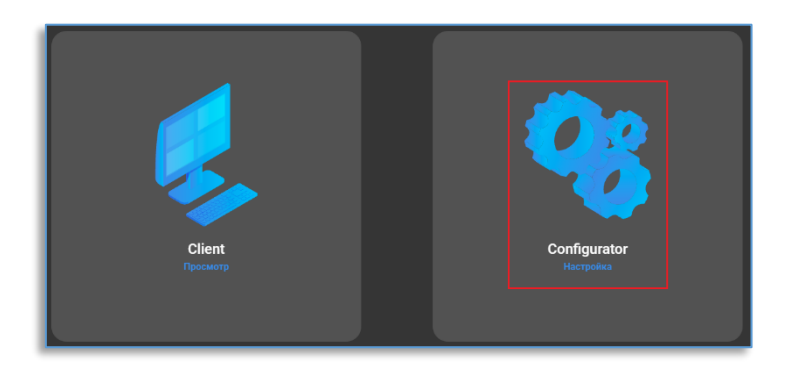

Для входа потребуется ввести пароль от пользователя root (по умолчанию пароль "masterkey").

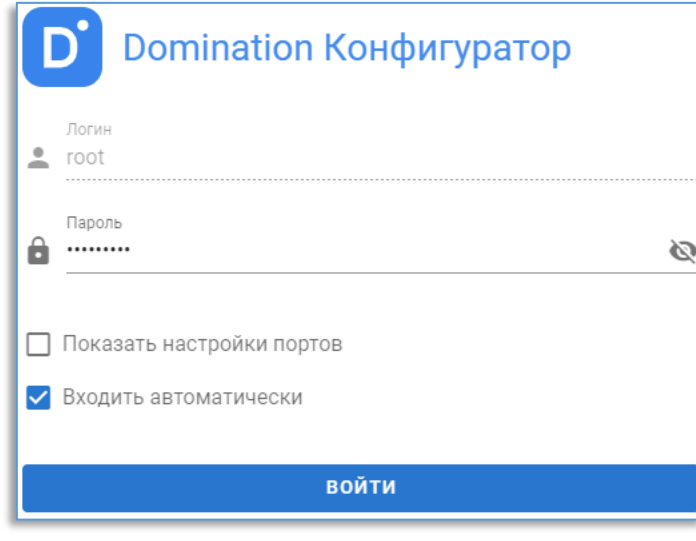

Кнопка Ведённого пароля. В строке, где указывается пароль, служит для просмотра введённого пароля. После авторизации по умолчанию откроется страница с общей статистикой видеосервера.

При подключении через интернет, если внешние порты отличаются от внутренних, при установки «галки» на «Показать настройки портов» отображаются поля для заполнения данных портов. Для работы конфигуратора в браузере, кроме порта 80 (НТТР), дополнительно используются порты: 7004 (порт управления), 7006 (порт получения видео).

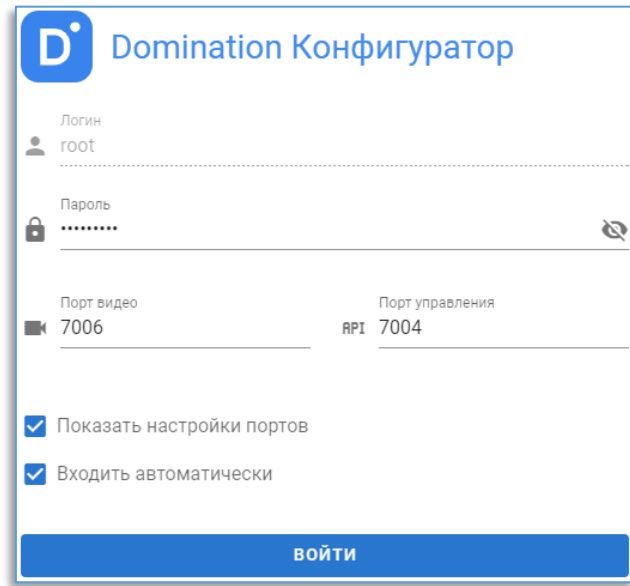

# <span id="page-4-0"></span>4. Статистика видеосервера

На данной странице отображается базовая информация, состояние сетевых адаптеров, состояние камер и носителей для записи данных.

(i) СТАТИСТИКА 12 ОБЩИЕ 1899 СЕТЬ  $\blacksquare$  КАНАЛЫ  $\Omega$  ПОЛЬЗОВАТЕЛИ  $\Theta$  ПОЛИТИКА БЕЗОПАСНОСТИ П ВРЕМЕННЫЕ ЗОНЫ

В базовой информации отображается:

- Имя видеосервера
- Версия видеосервера
- Серийный номер видеосервера
- Число IP-каналов на видеосервере
- Текущее время видеосервера
- Нагрузка на процессор видеосервера
- Время запуска видеосервера
- Общий входящий трафик с IP-камер
- Общий исходящий трафик
- Общая запись на носители видеосервера

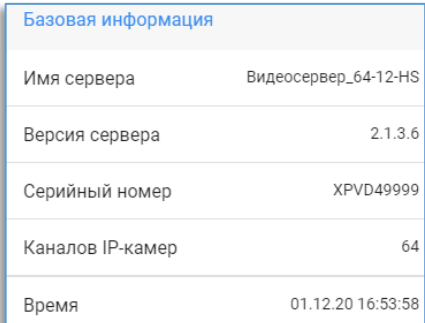

В состоянии адаптеров отображается информация по каждому адаптеру с подробной информацией по входящему и исходящему трафику.

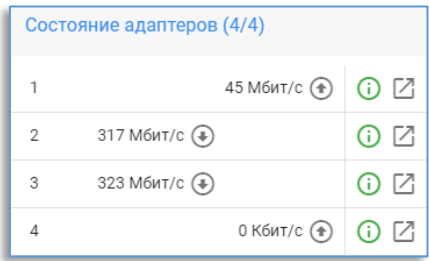

У каждого адаптера отображается скорость передачи и получения данных.

Кнопка | Позволяет перейти в настройки сетевого адаптера.

В состоянии камер отображается общая статистика по всем каналам видеосервера.

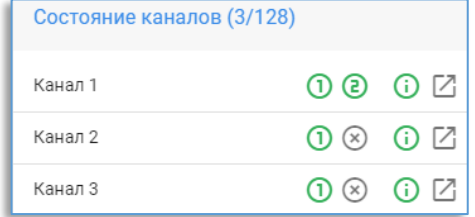

Цифра напротив каждого канала показывает статус работы каждого потока.

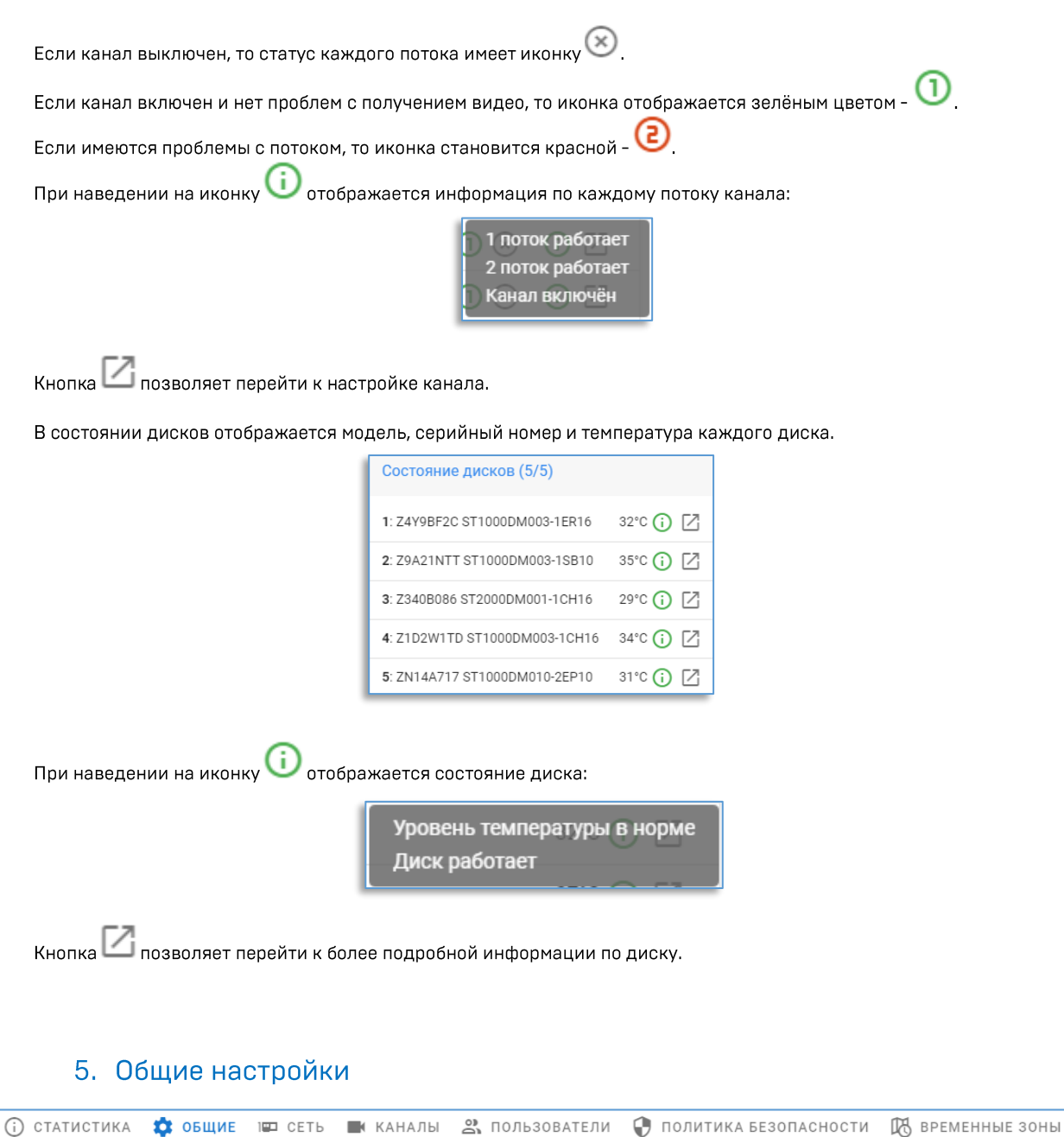

### <span id="page-5-0"></span>«Имя сервера».

Для редактирования имени видеосервера необходимо в строке указать новое имя.

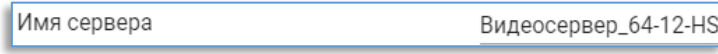

После указания имени требуется сохранить изменения

Сохранить изменения? **HET** ДА

### «Каналов IP-камер».

В данной настройке указывается число каналов, которое требуется использовать на видеосервере. Максимально доступно столько каналов, сколько доступно в лицензии видеосервера.

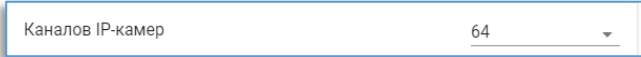

Для изменения количества каналов потребуется перезапустить видеосервер.

### «Время».

В данном пункте отображается текущая дата и время видеосервера.

Для изменения необходимо нажать на окно с датой и временем, выбрать необходимые данные, нажать на кнопку и и сохранить изменения.

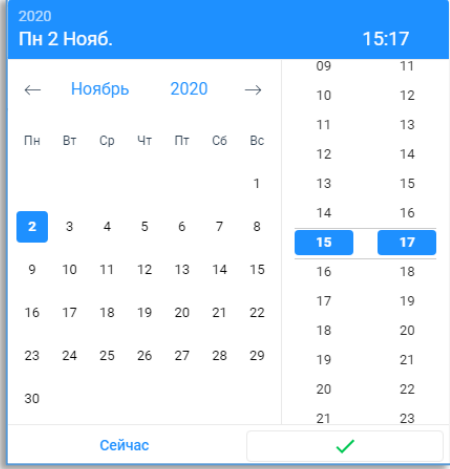

При нажатии на кнопку «Сейчас» применяется время с устройства, с которого было произведено подключение к видеосерверу.

## «NTP»

Для синхронизации времени с NTP сервером необходимо установить «галку» напротив настройки, ниже указать адрес NTP сервера и временную зону.

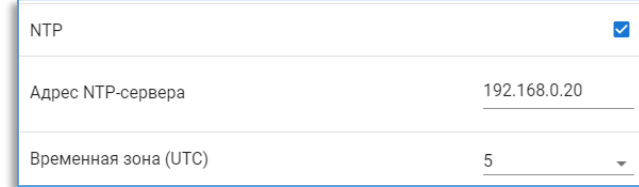

После указания данных требуется сохранить изменения.

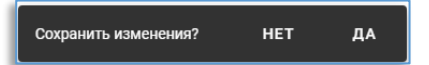

Время будет синхронизировано в течение 10 секунд после применения настроек.

### **SNMP**

Для получения с видеосервера данных через SNMP протокол необходимо установить «галку» напротив настройки.

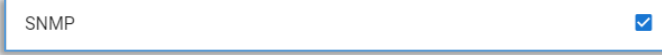

Для отправки уведомлений (Trap) на указанный адрес и порт следует указать в настройках ниже.

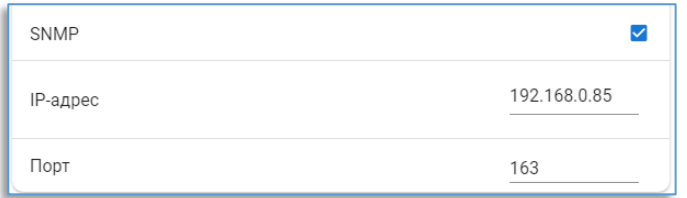

После указания данных требуется сохранить изменения.

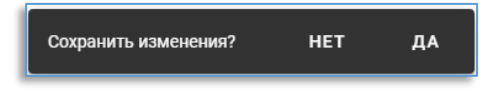

## <span id="page-7-0"></span>6. Сеть

Ţ

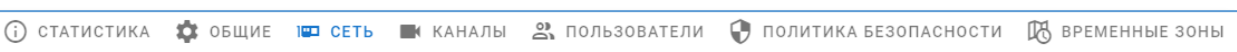

На вкладке «Сеть» указываются сетевые настройки видеосервера.

Если включен только первый адаптер, то подключение IP-камер осуществляется через первый адаптер.

Каждому сетевому адаптеру видеосервера можно указать адрес вручную, либо использовать DHCP-сервер.

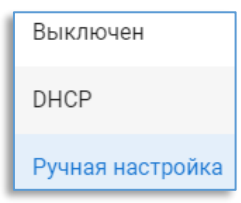

Сетевой адаптер №1 имеет настройки:

- «IP-адрес». Через данный адрес подключаются

компьютеры-клиенты. По умолчанию адрес «192.168.0.100». - «Маска». Маска подсети. По умолчанию «255.255.255.0». - «Порт». Порт видеосервера. По умолчанию «7000». Доступные значения для ввода от «7000» до «7310» с шагом 10. - «Шлюз». Адрес шлюза. Если требуется подключать видеосервер через шлюз (например, для подключения через

интернет), то требуется указать адрес шлюза (например, роутера).

В «Статистике» адаптера отображается МАС-адрес, скорость соединения, входящий и исходящий (когда 2-ой и/или 3-ий адаптер выключен) трафик.

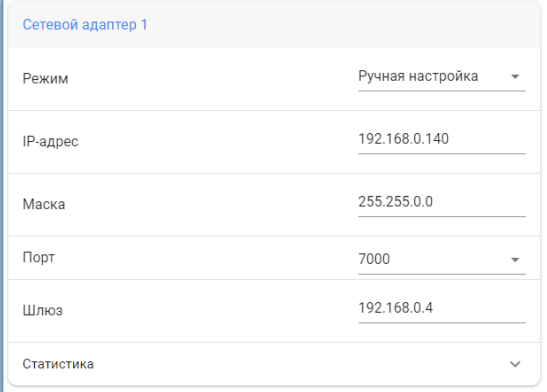

Для подключения IP-камер рекомендуется использовать второй и третий (если имеется) адаптер.

Если включен второй или второй и третий адаптер, то подключение IP-камер осуществляется только через второй или второй и третий адаптер. Первый адаптер в этом случае будет предназначен только для отправки данных на клиентские ПК.

Сетевой адаптер №2 и №3 имеют настройки: - «IP-адрес». Через данный адрес подключаются камеры, если адрес указан. По умолчанию адаптер выключен. - «Маска». Маска подсети. По умолчанию «255.255.255.0». - «Шлюз». Адрес шлюза. Необходимо для подключения IPкамер, находящиеся за шлюзом.

В «Статистике» адаптеров №2 и №3 отображается МАСадрес, скорость соединения и входящий трафик.

Подсеть и маска подсети второго и третьего адаптера должны быть одинаковыми. Камеры рекомендуется подключать в одну изолированную сеть от основной (где расположены компьютеры-клиенты).

Если задействованы оба адаптера для подключения IP-камер (второй и третий), то второй адаптер в этом случае предназначен для подключения нечётных IPкамер в списке, третий адаптер для чётных. Таким способом нагрузка ровно распределяется на обе карты видеосервера, предназначенные для подключения IP-камер.

Если первая и вторая клиентские карты подключены в разные изолированные сети, то рекомендуется назначать для них адреса из разных подсетей.

Сетевой адаптер №4 имеет настройки:

- «IP-адрес». Через данный адрес подключаются

компьютеры-клиенты. По умолчанию адаптер выключен.

- «Маска». Маска подсети. По умолчанию «255.255.255.0».

- «Порт». Порт видеосервера. По умолчанию «7000». Доступные значения для ввода от «7000» до «7310» с шагом  $10.$ 

- «Шлюз». Адрес шлюза. Если требуется подключать видеосервер через шлюз (например, для подключения через интернет), то требуется указать адрес шлюза (например, роутера).

В «Статистике» адаптера отображается МАС-адрес, скорость соединения и исходящий трафик.

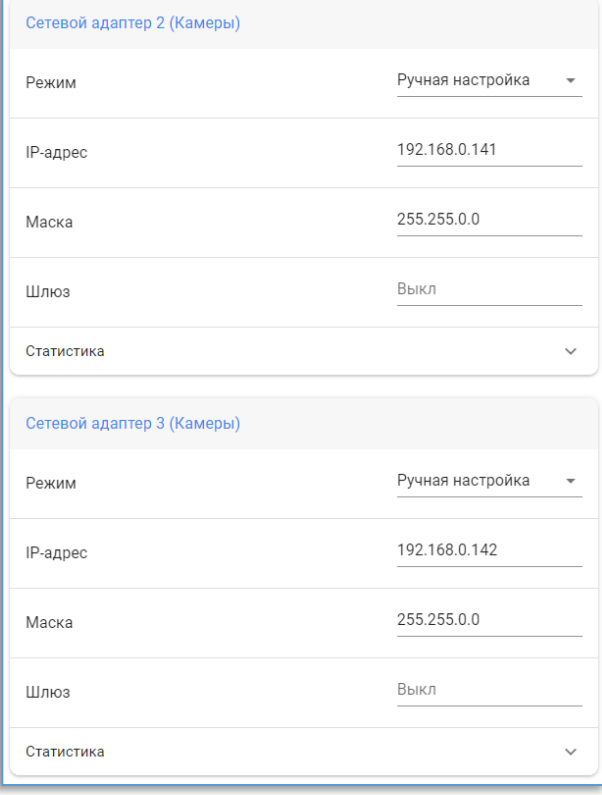

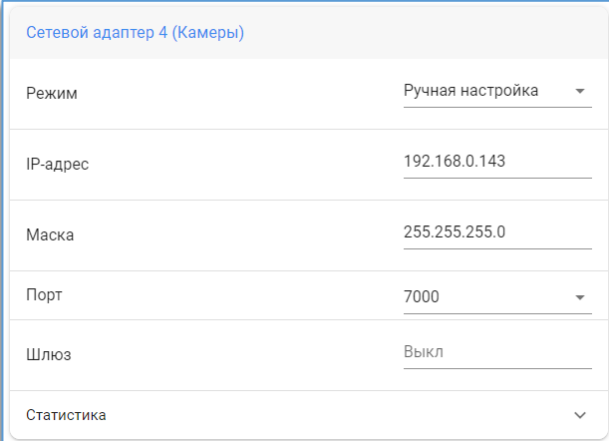

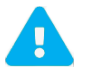

Сетевые адаптера видеосервера, которые находятся в одной подсети, должны иметь одинаковую маску.

# 7. Каналы

<span id="page-9-0"></span> $(i)$  CTATUCTUKA  $\bullet$  OBLUME  $\bullet$  CETb **KAHAJH**  $\frac{2}{21}$  **NOJB30BATEJM**  $\bigoplus$  **NOJMTMKA BE30NACHOCTM**  $\bigotimes$  **BPEMEHH**bIE 30HbI

#### $7.1.$ Настройки подключения

<span id="page-9-1"></span>Для подключения камеры необходимо выбрать канал из списка слева, указать IP-адрес камеры, порт ONVIF, логин, пароль и нажать на кнопку «Подключить камеру».

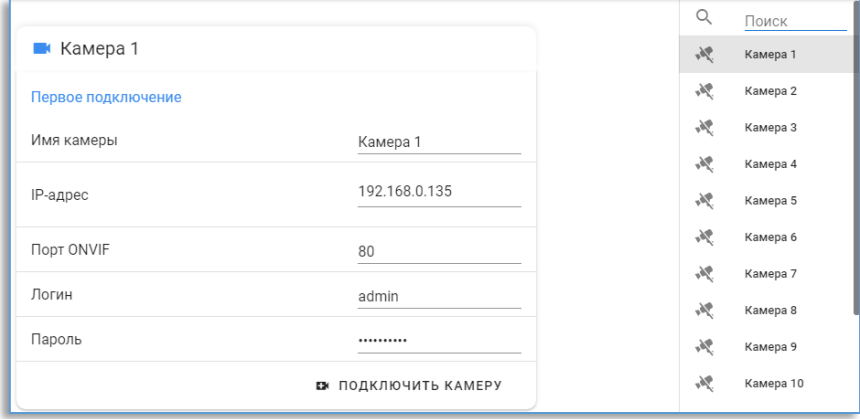

После удачного подключения появится кадр с камеры и статистика потока.

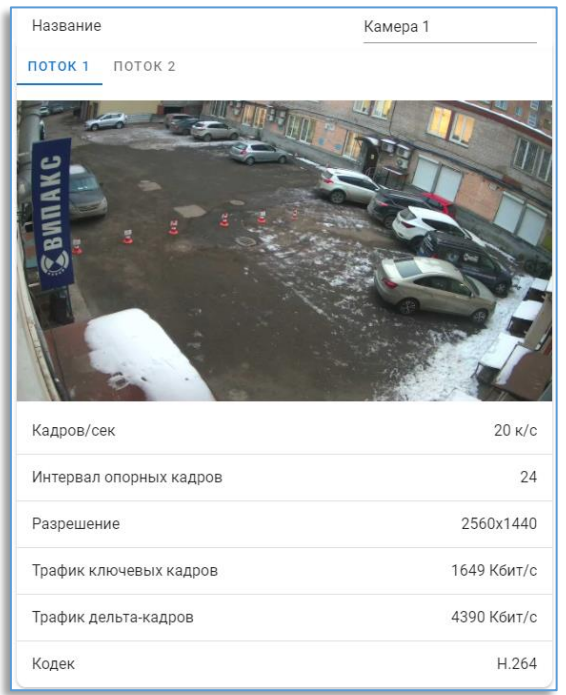

Справа в списке камер иконка камеры при удачном соединении станет зелёной.

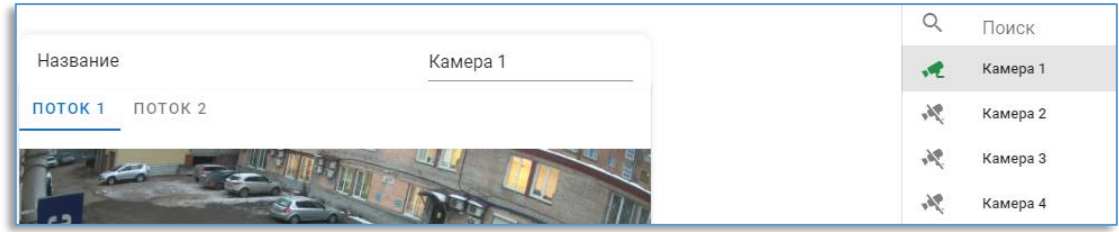

При неудачном подключении иконка камеры буде отображаться красным цветом. При неверной авторизации появится соответствующее уведомление.

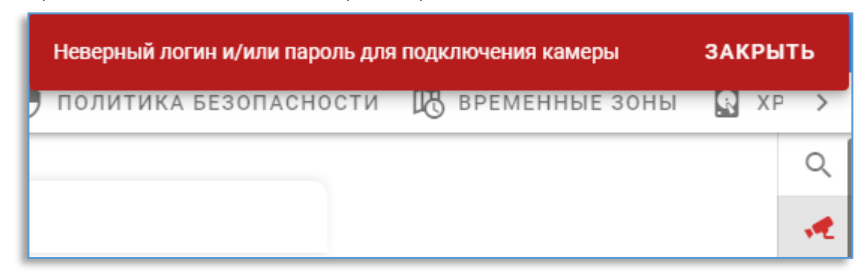

Ниже статистики при нажатии на кнопку «Настройка

подключения» открываются настройки канала, среди которых: - «Отключить/Включить». Позволяет отключить или включить выбранный канал на видеосервере.

- «**IP-адрес**». Адрес IP-камеры. Кнопка <u>Днапротив адреса</u> позволяет открыть отдельную вкладку браузера для подключения к камере по указанному адресу.

- «Порт ONVIF». ОNVIF порт камеры, через который видеосервер получает события и информацию для подключения.

- «Логин». В данной строке указывается логин от камеры для авторизации.

- «Пароль». В данной строке указывается пароль от камеры для авторизации.

- «URL первого потока». Строка запроса изображения с камеры для получения видео по первому потоку.

- «Второй поток». Опция, включающая использование второго потока с IP-камеры. Позволяет уменьшить нагрузку на сеть между видеосервером и клиентом, а также уменьшает нагрузку на ЦП клиента.

- «URL второго потока». Строка запроса изображения с камеры для получения видео по второму потоку.

- «Порт RTSP». Порт, через который видеосервер получает видеоданные с IP-камеры.

- «Транспорт RTSP». Транспорт доставки для передачи данных от IP-камеры до видеосервера. Рекомендуется использовать TCP.

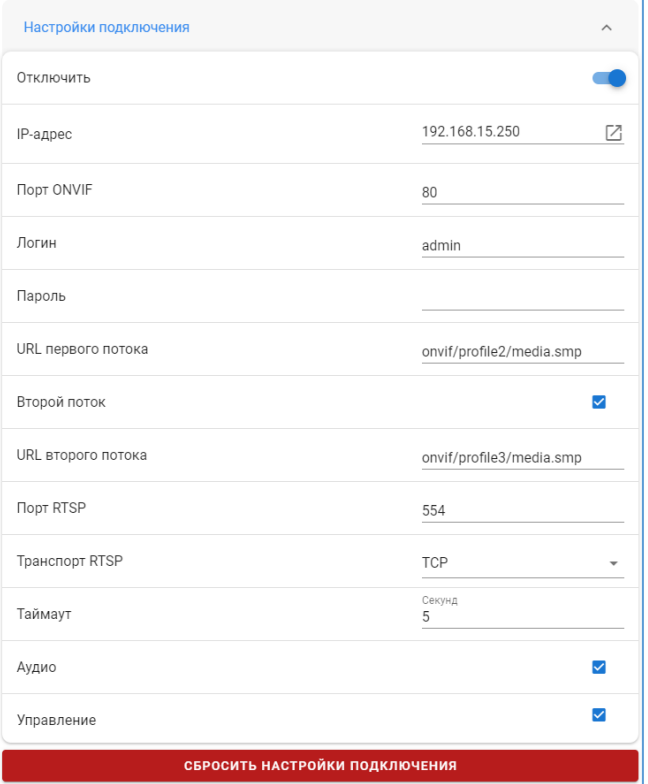

- «Таймаут». Время ожидания опорного кадра от камеры, после истечения которого будет произведено переподключение к IP-камере. Указывается в секундах. Рекомендуется использовать 5 секунд.

- «Аудио». Если на IP-камере имеется микрофон, то для получения с него звука необходимо включить эту опцию.

- «Управление». Если IP-камера является управляемой (РТZ) и требуется управлять ей, то необходимо включить эту опцию.

Чтобы сохранить изменения, нужно подтвердить сохранение в диалоговом окне.

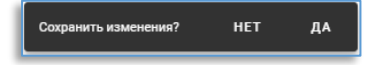

Для сброса всех настроек подключения доступна кнопка «Сбросить настройки подключения».

#### $7.2.$ Настройки записи канала

<span id="page-11-0"></span>Ниже настроек подключения находятся настройки записи по текущему каналу.

В поле «Всегда» указывается запись для непрерывной записи, вне зависимости от сработок движения на IP-камере.

В поле «По движению» указывается запись в момент сработки детектора движения на IP-камере.

Выбор значения «0» в записи означает, что запись вестись не будет.

Опция «Звук» включает или отключает запись звука с IP-камеры.

Опция «Аналитика» включает или отключает запись событий видеоаналитики с IP-камер и с сервера аналитики Domination в архив видеосервера.

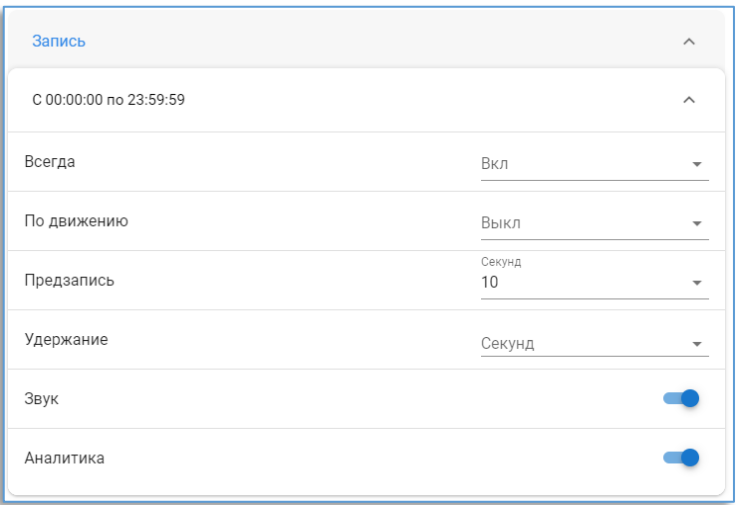

Если временных зон для записи настроено несколько, то все они будут отображаться в настройках записи, и на каждой можно указать независящие от других зон настройки записи.

Настройка записи звука доступна только при включенной настройке записи видео.

#### $7.3.$ РТZ-управление, редактирование предпозиций

<span id="page-11-1"></span>Если камера является поворотной и включена соответствующая опция в настройках канала, на изображении камеры в левом нижнем углу присутствует кнопка **PTZ**, которая позволит открыть меню PTZ.

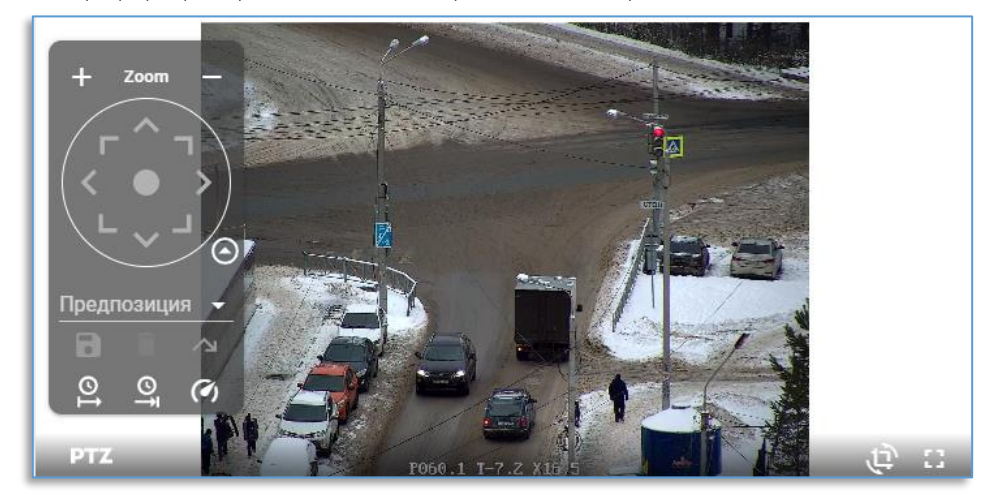

Кнопка <sup>0</sup> переключает меню РТZ в упрощённый режим. В упрощённом режиме отображаются только кнопки для поворота камеры и приближения/отдаления.

Для управления камерой в нужную сторону используются соответствующие кнопки.

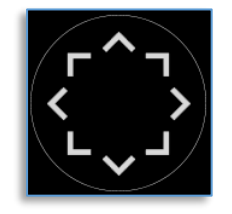

В центре кнопок управления расположен виртуальный джойстик, при зажатии которого левой клавишей «мыши» и увода в сторону, производится управление камерой.

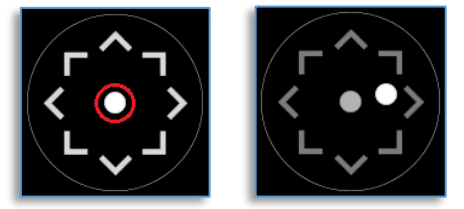

Кнопки **и в Петрения се надписью «Zoom»** управляют приближением и отдалением.

Для сохранения позиции, куда в данный момент направлена камера, используется кнопка

Для перехода к позиции поворотной камеры следует в строку «Позиция» ввести номер позиции или её название и нажать на кнопку перехода - **/ У или клавишу «Enter» на клавиатуре.** Кнопка П позволяет удалить выбранную предпозицию.

Для запуска функции автотур на поворотной камере используется кнопка  $\boxed{\mathbf{2}}$ 

Для остановки автотура служит кнопка

При нажатии на кнопку С откроется меню выбора скорости для поворота камеры.

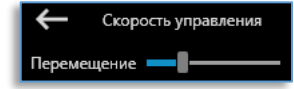

#### $7.4.$ Вывод звука

<span id="page-12-0"></span>При включенном звуке на канале в ячейке с видео отображается кнопка для вывода звука  $\mathbf N$ 

Звук продолжает воспроизводиться, пока нажата кнопка  $\Box$ 

Поддерживаемые кодеки звука для воспроизведения: G.711 aLaw, G.711 uLaw, PCM.

#### $7.5.$ Поворот изображения

<span id="page-12-1"></span>位 В ячейке с видео в правом углу расположена кнопка для поворота изображения -

При нажатии на кнопку открывается меню, в котором указывается угол поворота на 90, 180, 270 градусов.

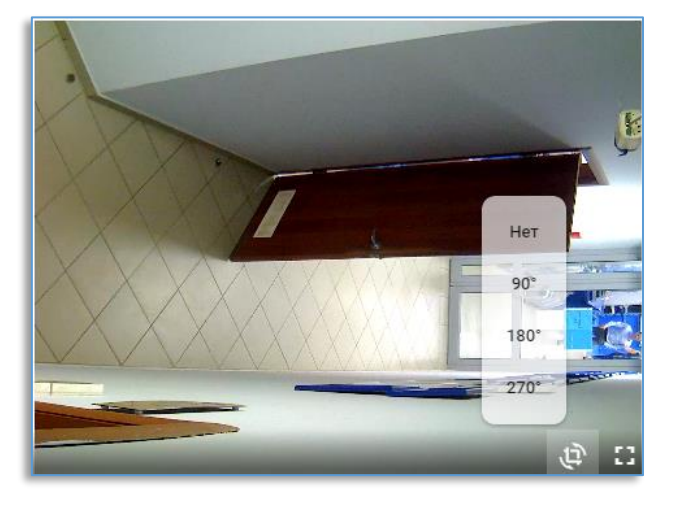

# <span id="page-13-0"></span>8. Пользователи

2 ПОЛЬЗОВАТЕЛИ • ПОЛИТИКА БЕЗОПАСНОСТИ П ВРЕМЕННЫЕ ЗОНЫ **У ХРАНИЛИЩЕ** СЕРВИС

По умолчанию на видеосервере доступны два пользователя. Это пользователь «root» с паролем «masterkey», и «guest» с паролем «guest».

У пользователя «root» всегда полные права.

У пользователя «guest» уровень доступа всегда «1». Пароль изменить нельзя. Удалить данных пользователей невозможно.

На вкладке «Пользователи» доступен список всех пользователей, заведённых на видеосервере.

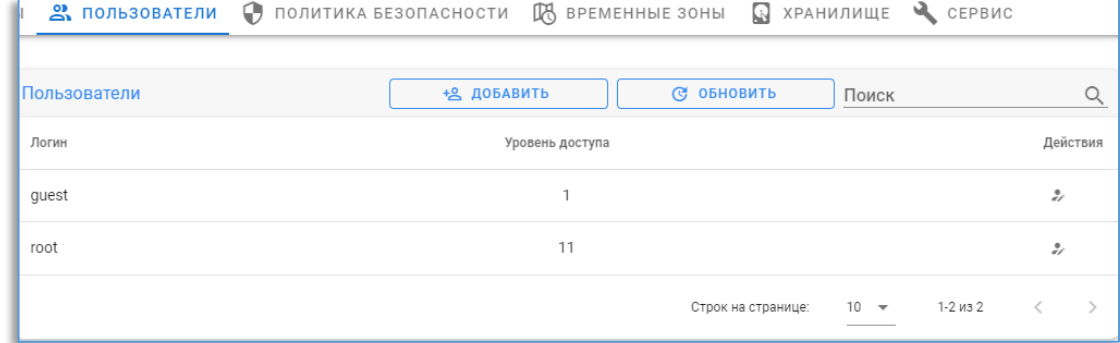

Чтобы добавить нового пользователя нужно нажать на кнопку «Добавить».

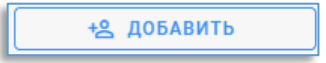

В появившемся окне на вкладке требуется указать логин, пароль и уровень доступа. Выбор уровня доступа зависит от уровня доступа на подключение и к другим ресурсам видеосервера. Об этом подробнее в «Политике безопасности».

В «сетевом интерфейсе» нужно указать интерфейс для получения видеоданных - «Основной» или «Дополнительный». Рекомендуется использовать оба интерфейса для равномерной нагрузки на сетевые адаптеры видеосервера. Данная опция применима только для видеосерверов с 4-мя сетевыми адаптерами и только для клиентов с ОС Windows. В «ограничении трафика» указывается ограничение на получение трафика в мегабитах для указанного пользователя. Ограничение трафика начинает действовать для вновь установленных соединений.

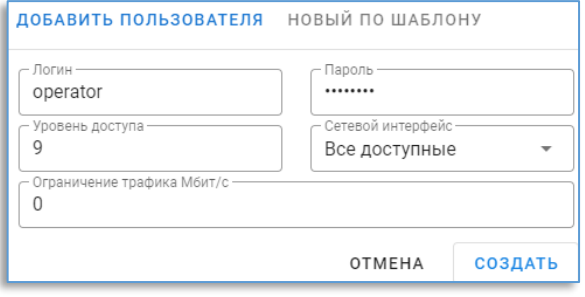

Для создания пользователя с ведёнными данными нужно нажать на кнопку «Создать».

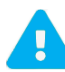

В пароле не должно быть пробелов и спец. символов.

Чтобы создать пользователя с таким же правами, как у уже имеющегося, на вкладке «Новый по шаблону» в «Выборе пользователя» нужно выбрать пользователя, с которого буду скопированы все настройки.

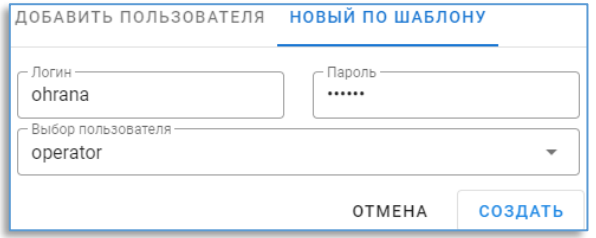

Чтобы редактировать настройки у созданного пользователя, нужно нажать на кнопку и которая находится в строке с этим пользователем.

Чтобы удалить пользователя, нужно нажать на кнопку  $\Box$ , которая находится в строке с этим пользователем.

Ниже списка пользователей в окне «**Подключенные пользователи**» отображаются те пользователи, которые в данный момент подключены к видеосерверу. В таблице отображается имя пользователя, адрес устройства пользователя, сетевой адаптер видеосервера.

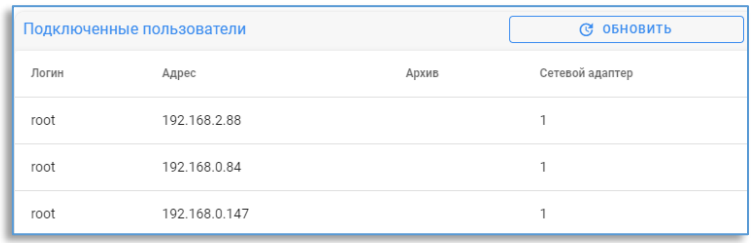

# 9. Политика безопасности

<span id="page-15-0"></span>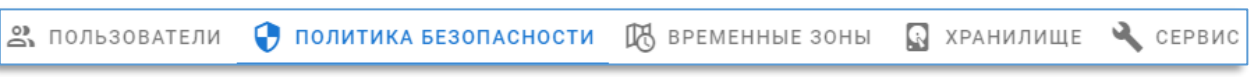

Раздел политики безопасности позволяет гибко настроить доступ у пользователя к ресурсам видеосервера.

Для видеосервера на подключение, настройку, чтение архива и управление можно указать свой уровень доступа.

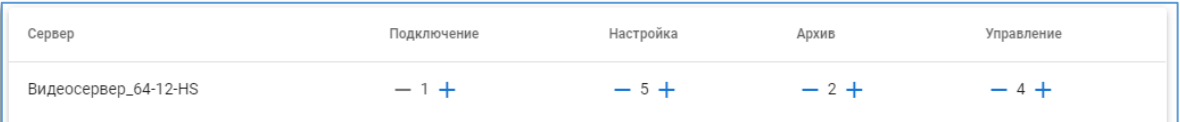

«Подключение» отвечает за доступ на подключение к видеосерверу.

«Настройка» отвечает за доступ к настройкам видеосервера.

«Архив» отвечает за доступ на чтение архива видеосервера.

«Управление» отвечает за доступ к принудительному сохранению буфера записи.

Например, если у пользователя уровень доступа «2», а у видеосервера уровень доступа на подключение «1», на настройку «5», на чтение архива «l», на управление «4», то пользователь сможет подключаться к видеосерверу, не сможет менять настройки видеосервера, сможет воспроизводить архив, но не сможет сохранять буферы записи в архив.

Ниже, на вкладке «Пользователи», для настройки прав к ресурсам видеосервера нужно выбрать пользователя из списка. Здесь же можно указать уровень доступа у выбранного пользователя.

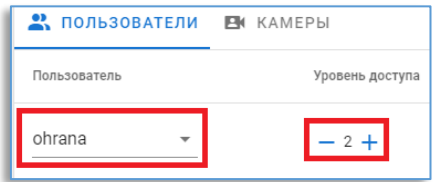

Даже, если у пользователя хватает уровня доступа на подключение к видеосерверу или к другим ресурсам, то можно убрать доступ с нужного ресурса, сняв соответствующую «галку».

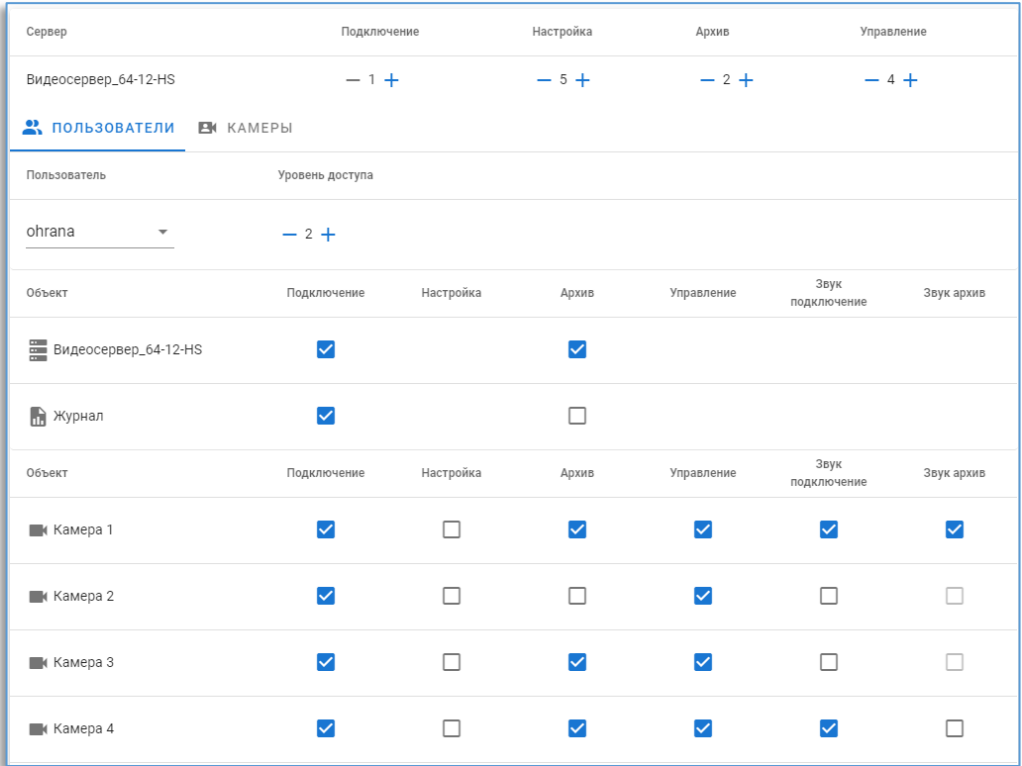

<span id="page-16-0"></span>Доступ на журнал видеосервера означает получение системных событий в «реальном» времени. Доступ на журнал в архиве означает получение системных событий из архива видеосервера.

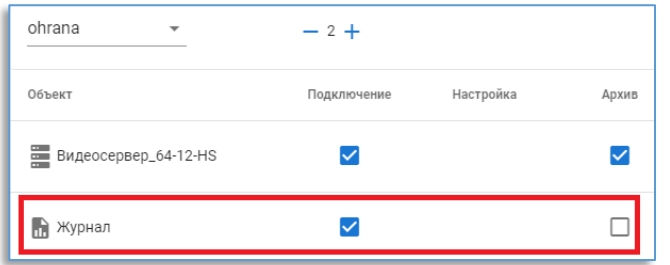

На вкладке «Камеры» для каждого канала можно настроить уровень доступа до каждой функции.

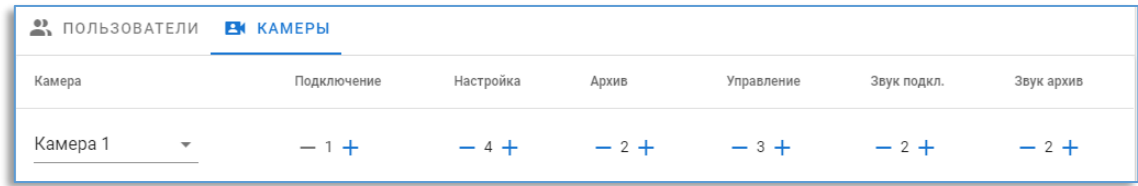

Например, если у пользователя уровень доступа «2», то данный пользователь сможет просматривать видео в «реальном» времени, не сможет изменять настройки канала, сможет воспроизводить видео из архива, не сможет управлять поворотные камерами и тревожными выходами, сможет воспроизводить звук в «реальном» времени и из архива.

Ниже в таблице для каждого пользователя можно снять или установить права на ту или иную функцию камеры.

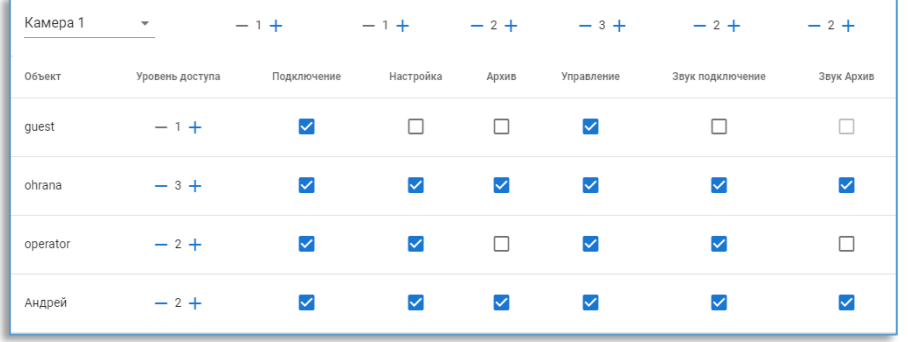

# 10. Временные зоны

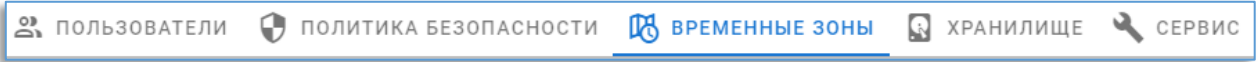

На видеосервере можно использовать до 4-х непересекающихся между собой временных зон. В пределах каждый зоны доступны свои режимы записи для IP-камер.

По умолчанию доступна одна зона с временем начала 00:00 и окончанием в 23:59.

Чтобы создать зону, нужно нажать на кнопку  $\Box$ , доступная справа от последней зоны. Чтобы изменить время начала зоны, нужно нажать на цифры в зоне, указать время и нажать на кнопку  $\boxed{\checkmark}$ 

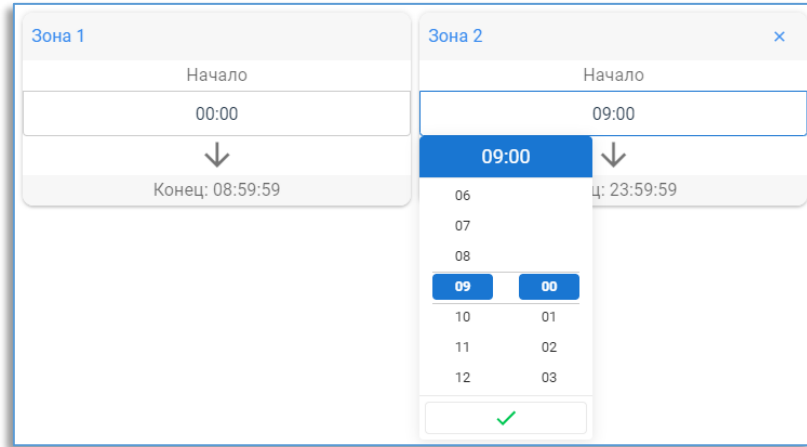

Чтобы сохранить изменения, нужно подтвердить сохранение в диалоговом окне.

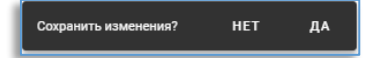

После сохранения в настройках каждого канала на вкладке «Камеры» будут отображаться все созданные зоны, в каждой из которых можно указать индивидуальные настройки записи.

# <span id="page-17-0"></span>11. Хранилище

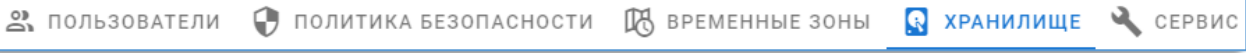

На вкладке «Общие» доступна опция «зеркалирование», которая позволяет записывать данные с дублированием. В результате архив обладает повышенной надёжностью, но его объём сокращается в два раза. При потере одного любого носителя не приводит к потери каких-либо видеоданных. Данную настройку можно изменять в любой момент времени.

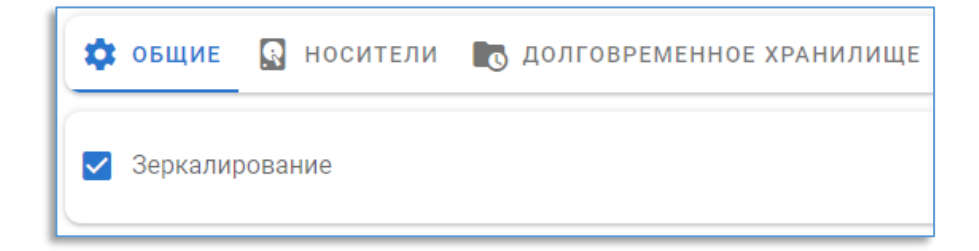

#### $11.1.$ Носители

<span id="page-18-0"></span>На вкладке «Носители» отображается общая информация по хранилищу и подробная по каждого установленному носителю.

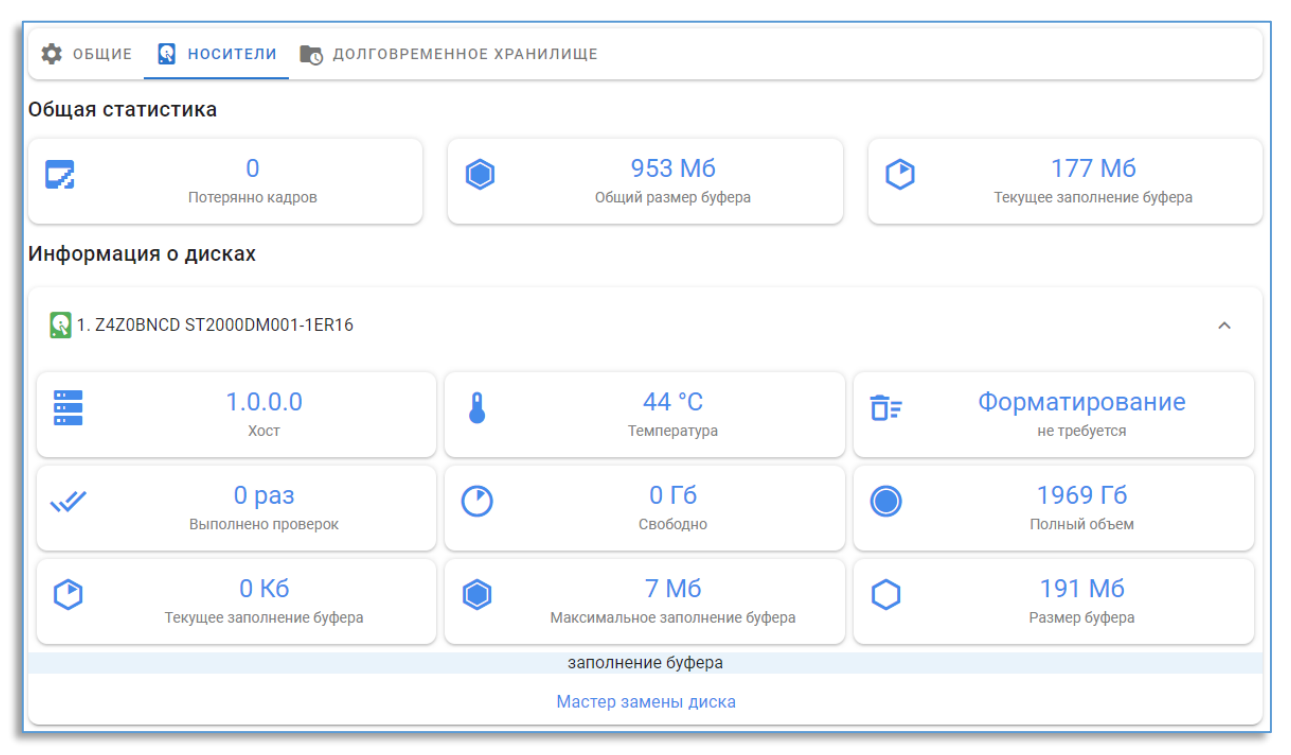

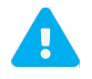

Если были выполнены проверки носителя, то такой носитель рекомендуется заменить. Если заполнение буфера выделяется красным цветом, то такой носитель рекомендуется заменить, если это не связно с записью большого потока данных, когда установлено недостаточное количество носителей.

#### $11.2.$ «Горячая» замена диска

<span id="page-18-1"></span>Использовать мастер замены диска можно при выходе из строя одного или нескольких дисков, при этом, не прерывая работу видеосервера.

Для запуска мастера требуется нажать на кнопку «Мастер замена диска» на конкретном диске.

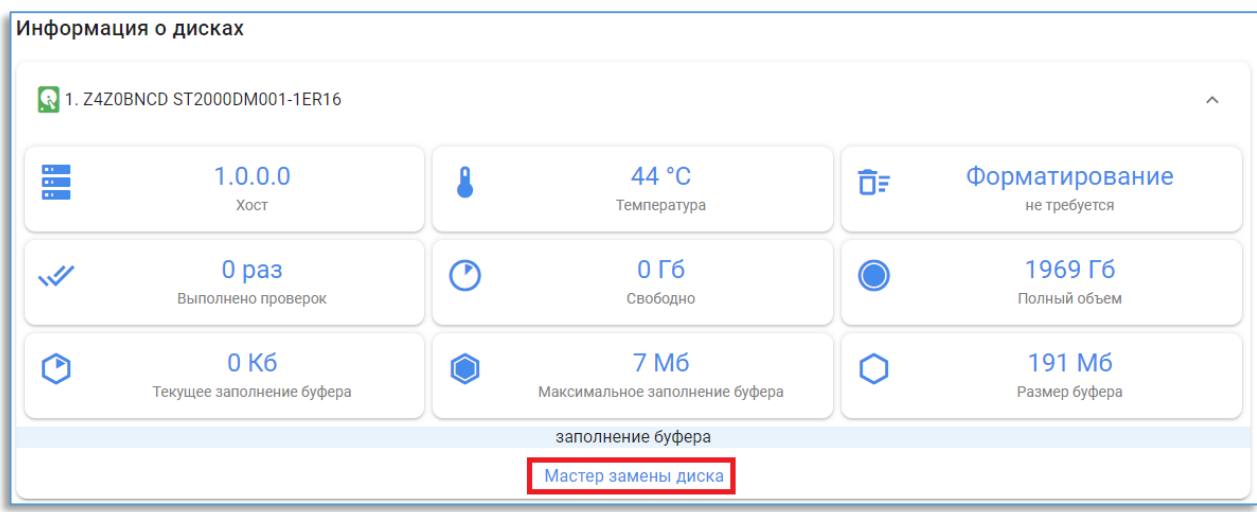

На следующем этапе будет показано, где расположен диск, который нужно извлечь из корпуса видеосервера.

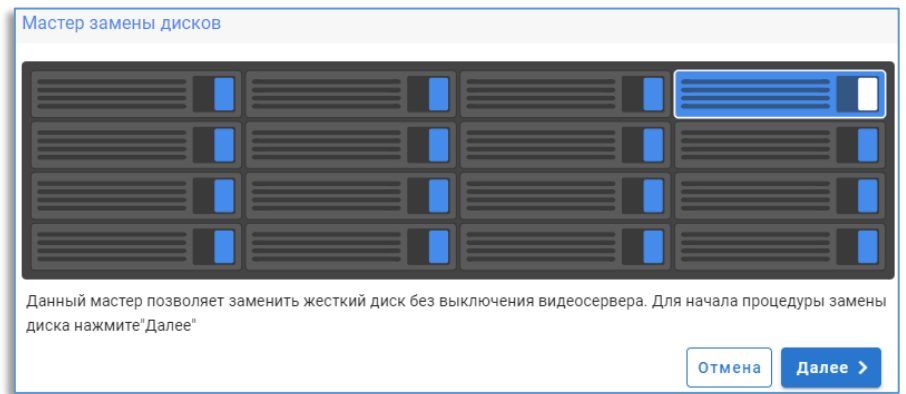

Перед продолжением нужно подготовить новый диск и нажать «Далее».

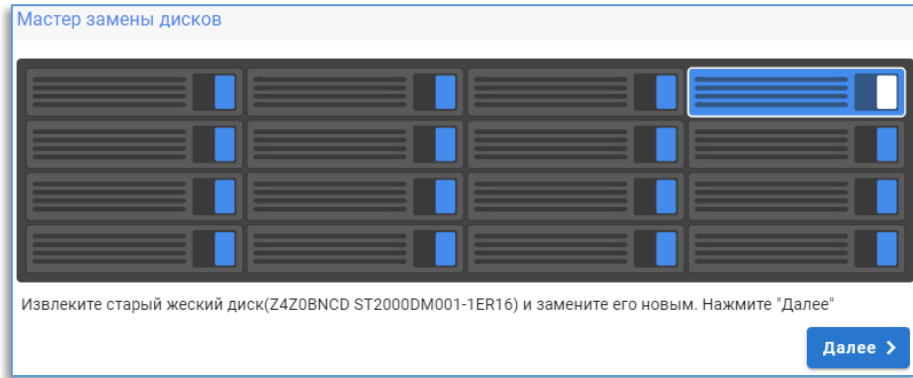

Требуется извлечь диск с корзиной и заменить на новый, вставив его в эту же корзину, нажать кнопку «Далее».

Для подключения нового диска потребуется до 20 секунд. Если подключение будет удачным, появится соответствующее окно.

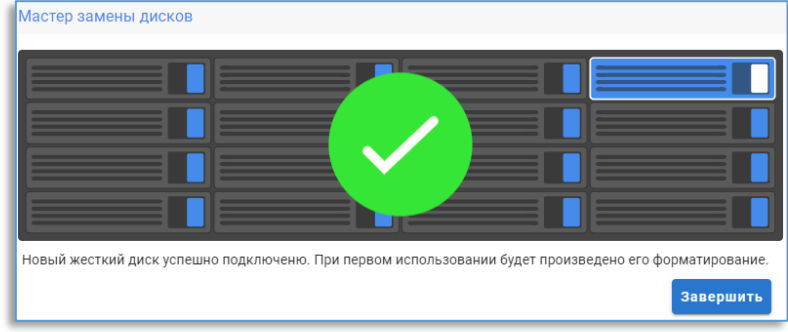

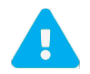

«Мастер замены диска» доступен только для моделей серверов серии «НЅ» с функцией «горячей» замены дисков.

#### $11.3.$ Долговременное хранилище

<span id="page-20-0"></span>На вкладке «**Долговременное хранилище**» существует возможность произвести распределение всей глубины архива на 2 группы камер. Первая группа будет использоваться для краткосрочного архива, вторая группа для долгосрочного хранения архива. Для работы этой функции необходимо не меньше 6-ти установленных дисков.

В долгосрочное хранилище можно добавить все камеры за исключением одной, при этом возможность добавления камер будет зависеть от количества выделенных дисков.

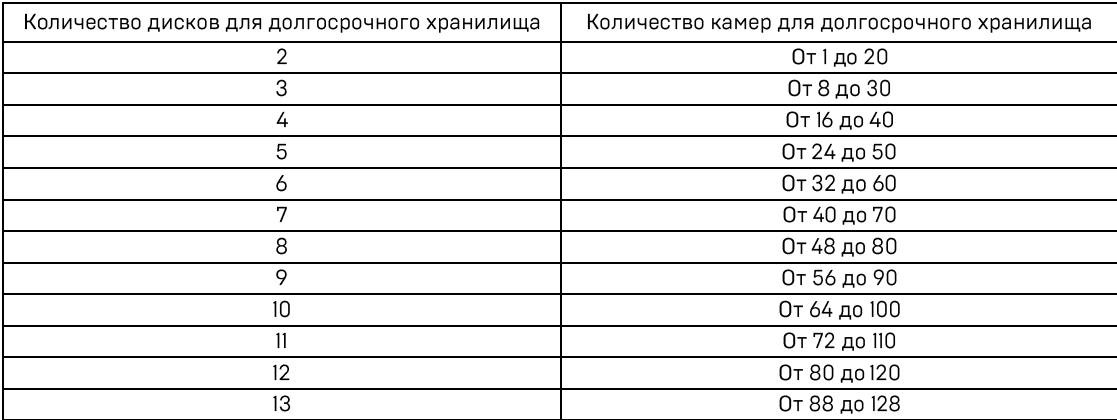

Для создания долгосрочного хранилища необходимо выделить нужное количество жестких дисков. Для этого необходимо из обычного хранилища переместить диски в долгосрочное. Затем, так же переместить в долговременное хранилище нужные камеры.

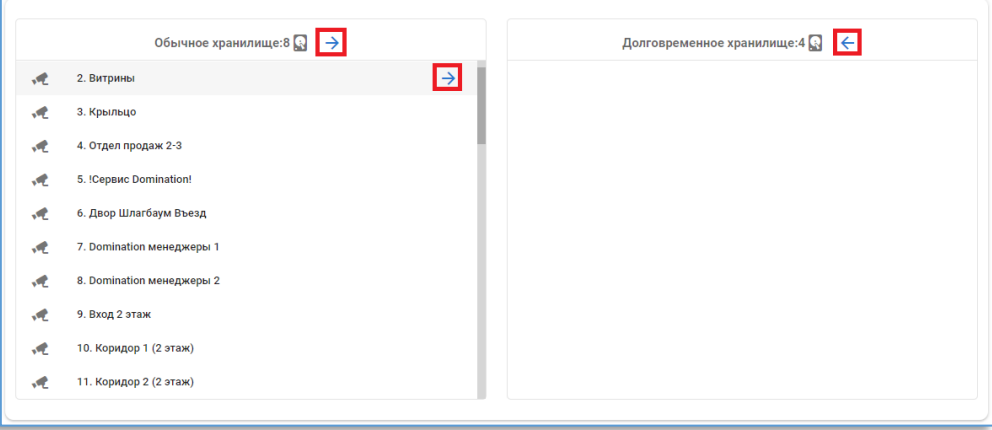

# <span id="page-20-1"></span>12. Автоматизация

**ПА** ВРЕМЕННЫЕ ЗОНЫ **• ХРАНИЛИЩЕ** СЕРВИС **「 АВТОМАТИЗАЦИЯ** • МАСТЕР ПОДКЛЮЧЕНИЯ КАМЕР

Автоматизация видеосервера позволяет выполнить последовательный набор команд.

Примеры поведения:

- Переход на предпозицию одной поворотной камеры при сработке детектора движения на любой камере видеосервера.
- Включение записи по камере на определённое время при замыкание тревожного контакта.
- Замыкание тревожного выхода в определённое время, указанное в настройках.

В «Автоматизации» на вкладке «События» создаются события, при возникновении которого запускается реакция. Реакции создаются и настраиваются на вкладке «Реакции».

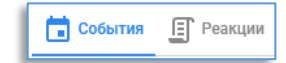

#### $12.1.$ Реакции

<span id="page-21-0"></span>Для создания реакции на вкладке «Реакции» нужно нажать на кнопку добавления.

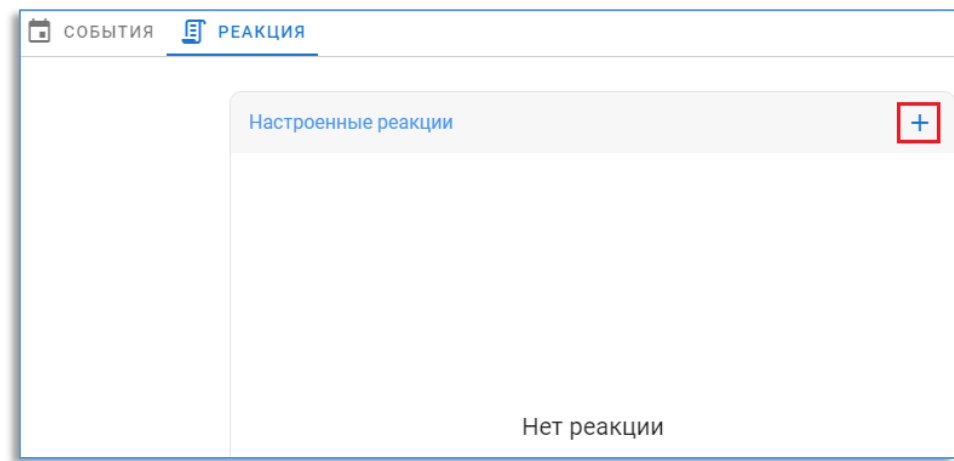

В появившемся окне нужно ввести имя для реакции, ниже нажать на кнопку «**Добавить команду**».

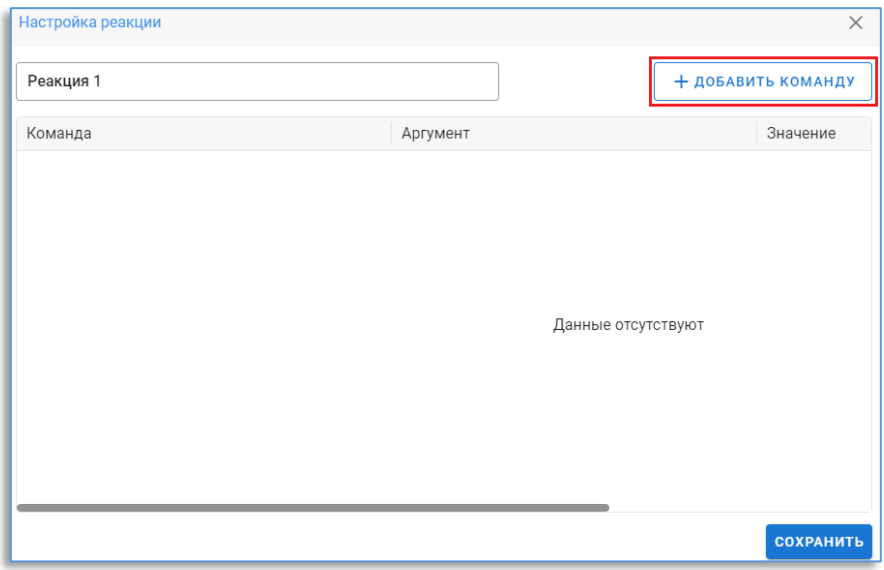

Из списка команд в реакции на выбор доступны:

- «Пауза» задерживает выполнение реакции на указанное в столбце «Значение» время.

- «Предпозиция» выводит поворотную камеру, указанную в столбце «Аргумент», на предпозицию с номером, указанным в столбце «Значение». Также в поле «Значение» можно указать время (секунд), на которое следует задержать камеру в этой предпозиции (с момента выхода на предпозицию, поле «Блокировка», а также приоритет данной предпозиции -«Важность». Если, например, камера перешла на предпозицию №1, с блокировкой 10 секунд и приоритетом 1, и в это время поступает команда о переходе в предпозицию №2 с блокировкой 5 секунд и приоритетом 2, то камера, не дожидаясь окончания 10 секунд, перейдет в предпозицию №2 (так как у предпозиции №2 выше приоритет). После этого, в течение 5 секунд, возможные команды перехода в предпозицию №1 будут игнорироваться.

Пользователь системы, обладающий правом управления поворотной камерой, всегда имеет приоритет больший, чем система. Таким образом, в то время, когда он управляет поворотной камерой, команды системы на переход по позициям игнорируются.

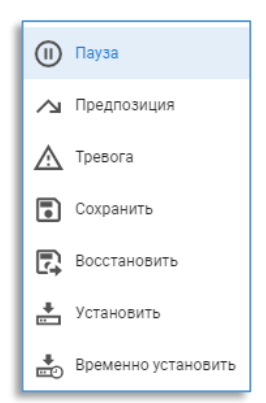

- «**Тревога**» предназначена для принудительного задания режима «**тревога**» для выбранной камеры и используется для организации предзаписи. В столбце «Аргумент» указывается камера, для которой необходимо включить режим тревоги.

- «Запомнить» временно запоминает текущую настройку записи камеры. Запомненное значение после каких-либо манипуляций с настройками можно восстановить с помощью команды «Восстановить».

- «Установить» устанавливает новые, постоянные настройки (сохраняются в памяти видеосервера при перезапуске или при сбое электропитания).

- «Временно установить» устанавливает временные настройки камер (настройки теряются при перезапуске сервера, переходе из одной временной зоны в другую).

Команды «Запомнить», «Временно установить», «Восстановить» логично использовать в одной связке, когда предшествующее выполнению реакции значение какого-либо параметра неизвестно, а по окончании выполнения реакции, необходимо вернуть значение к исходной величине. Команда «Установить» используется, когда предыдущее значение параметра не имеет значения.

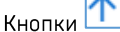

 $\overline{a}$ 

напротив команды предназначены для изменения порядка выполнения команд.

Кнопка <u>X</u> удаляет выделенную команду из реакции.

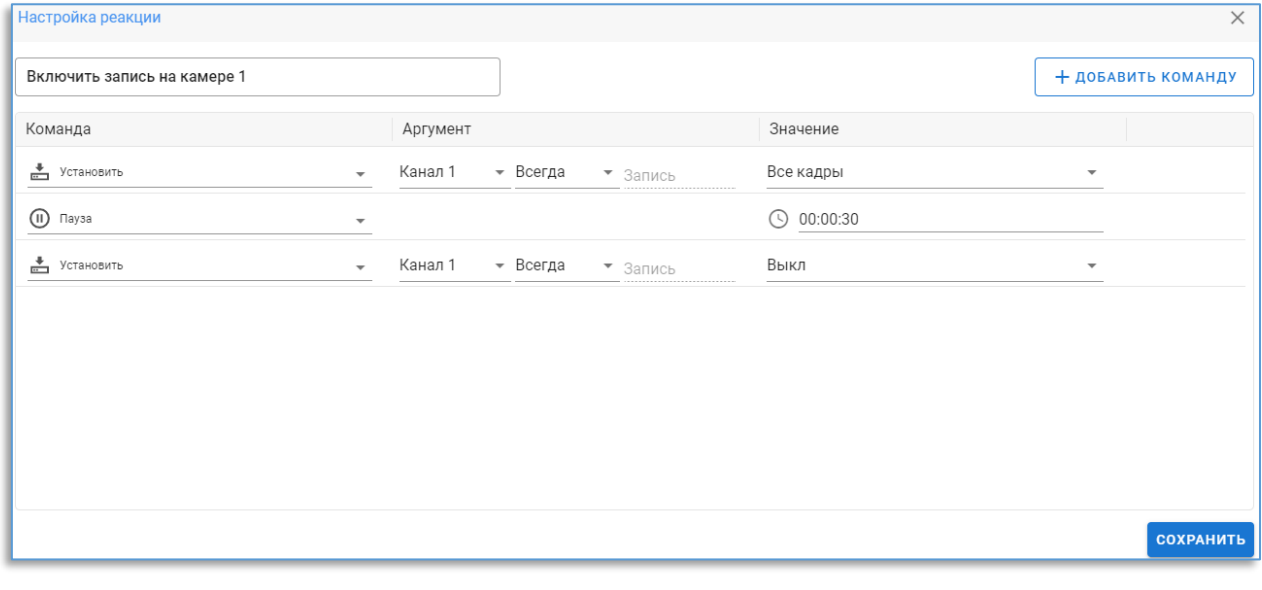

#### $12.2.$ События

<span id="page-22-0"></span>Общими для всех событий являются столбцы «Реакция» и «Поведение». В столбце «Реакции» выбирается реакция, которая будет выполняться при возникновении события.

В столбце «Поведение» указывается поведение системы в случае, если при возникновении события заданная реакция уже выполняется. Возможны три варианта:

- «Заново» - начать выполнение реакции заново, с первойкоманды.

- «Продолжить» - продолжить выполнение реакции.

- «В очередь» - после окончания выполнения реакции, выполнить её ещё раз. Если за время выполнения реакции возникло, например, 4 события, то реакция выполнится 4 раза.

Если во время возникновения события указанный в нем макрос не выполнялся, то значение поля «Поведение» не играет никакой роли.

В «Событиях» на вкладке «Пользовательские» создаются правила, которые можно использовать на сервере аналитики Domination или для запуска из сторонней системы, используя HTT API видеосервера Domination. Например, при распознавании автомобильного номера, используя сервер аналитики, выполнять реакцию - открыть шлагбаум, замкнув тревожный выход устройства.

Для создания события нужно нажать на кнопку **H**, В столбце «**Права**» требуется указать уровень доступа для пользователя, который сможет запустить привязанную к событию реакцию. Если уровень у пользователя ниже, чем выставленный уровень в событии, то запустить реакцию данный пользователь не сможет. В «Реакции» указать ту реакцию, которая настроена на вкладке «Реакции» для этого события; в «Поведении» указать тип поведения.

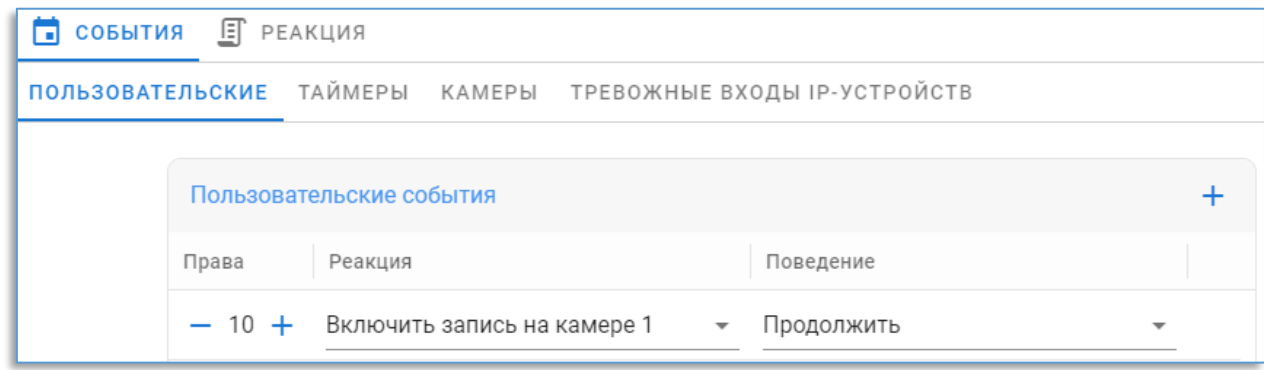

На вкладке «Таймеры» можно создать события, реакции на которые будут выполняться в указанное время.

Для создания события нужно нажать на кнопку **H**, В столбце «**Время**» указать время запуска реакции; в столбце «День» указать день недели; в «Реакции» указать ту реакцию, которая настроена на вкладке «Реакции» для этого события; в «Поведении» указать тип поведения.

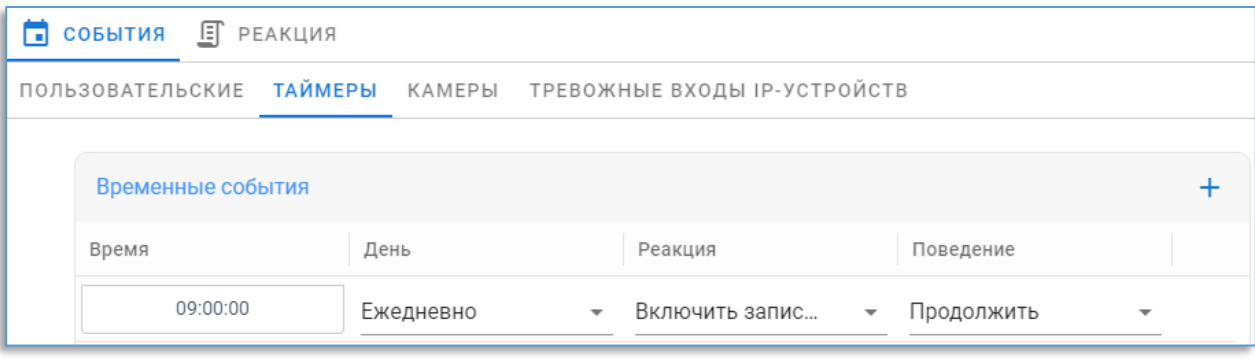

На вкладке «Камеры» указываются события камер, при возникновении которых будет выполняться реакция.

Для создания события нужно нажать на кнопку **| | |** В столбце «**Камера**» нужно указать камеру видеосервера; в столбце «Событие» указать тип события (на выбор: «Аналитика», «Тревога», «Сигнал потерян», «Сигнал восстановлен»); в столбце «Тип события аналитики», если в столбце «Событие» указана «Аналитика», то нужно выбрать из списка тип аналитики; в столбце «Состояние события аналитики» выбирается состояние - начало события или завершение; в «Реакции» указать ту реакцию, которая настроена на вкладке «Реакции» для этого события; в «Поведении» указать тип поведения.

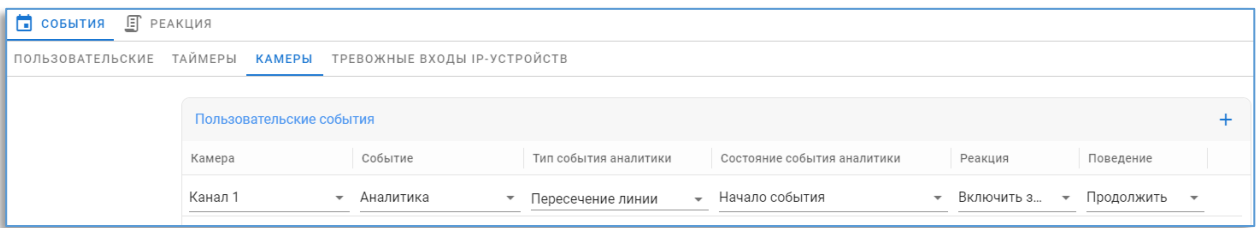

На вкладке «Тревожные входы IP-устройств» создаётся правило, которое позволяет при изменении состояния тревожных входов устройств запускать реакцию.

Для создания события нужно нажать на кнопку «Добавить событие». В столбце «Камера» нужно указать устройство видеосервера; в столбце «Контакт» нужно указать контакт устройства (может быть несколько); в «Событии» выбрать состояние, на которое нужно реагировать; в «Реакции» указать ту реакцию, которая настроена на вкладке «Реакции» для этого события; в «Поведении» указать тип поведения.

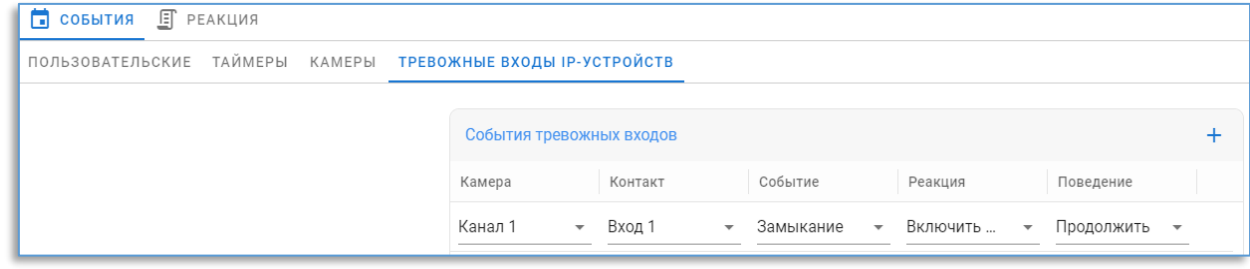

## <span id="page-24-0"></span>13. Мастер подключения камер

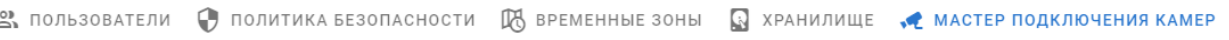

Мастер подключения камер позволяет произвести поиск камер по сети, сконфигурировать их сетевые настройки, автоматически подключить к видеосерверу.

Для работы мастера требуется версия видеосервера не ниже 2.1.4.3.

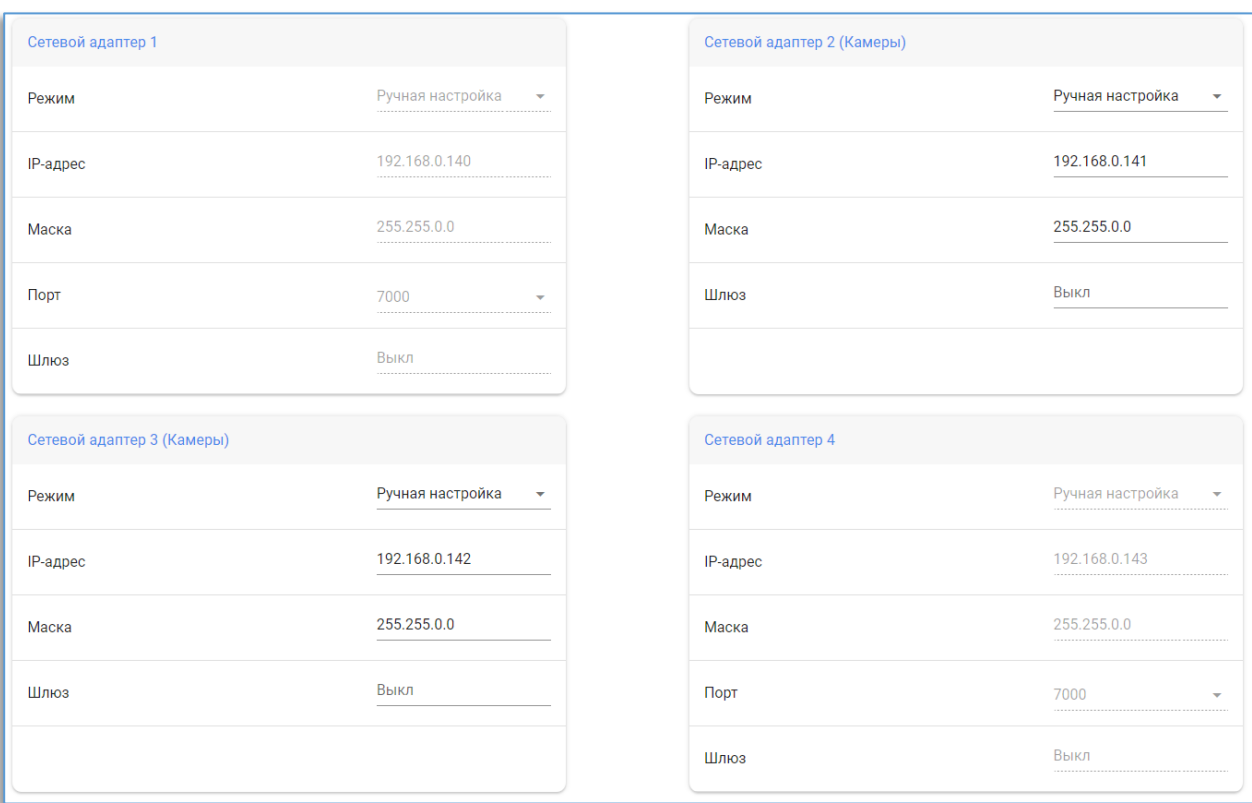

Для работы мастера хотя бы один сетевой адаптер видеосервера должен быть включен и настроен. Если видеосервер имеет 4-е сетевых адаптера, два из которых служат для подключения камер, то рекомендуется задействовать все.

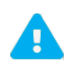

Перед запуском мастера нужно убедиться, что камеры, которые необходимо подключить к видеосерверу, находятся в изолированной сети, и что в этой сети находятся только те камеры, которые нужно подключить к данному видеосерверу.

На этапе настройки сетевых адаптеров необходимо указать для каждого адаптера, которые предназначены для подключения камер, адреса из одной подсети. Маска подсети у адаптеров должна быть одинаковой.

После указания параметров для адаптеров нужно нажать на кнопку «Далее».

На следующем этапе произойдёт автоматический поиск камер. Если будут обнаружены камеры с одинаковыми адресами, то в строке с найденной камерой появится соответствующее сообщение - «Конфликт IP-адресов».

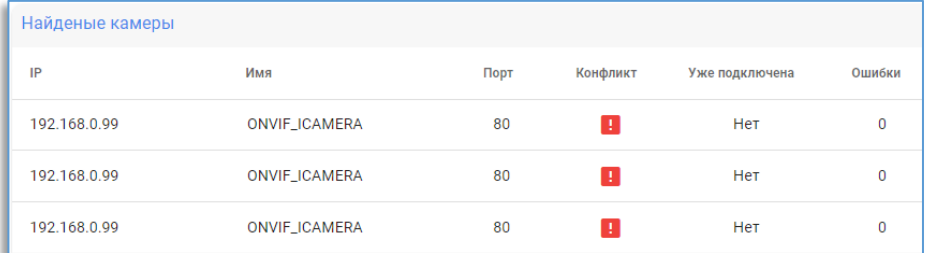

Для разрешения конфликтов при нажатии на кнопку «Разрешить конфликты» в окне над найденными камерами необходимо указать диапазон адресов для камер, адреса которых нужно изменить, их логин и пароль, после чего нажать на кнопку «Разрешить конфликты».

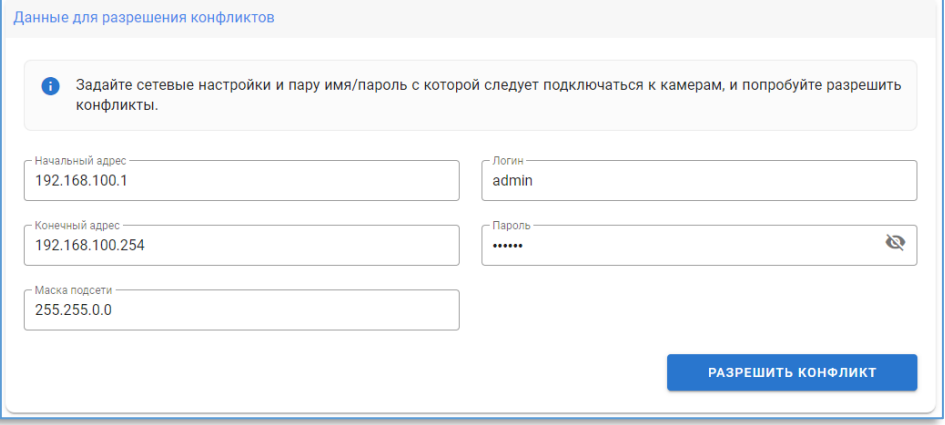

После разрешения конфликтов нужно нажать на кнопку «Очистить список и начать поиск».

Если по какой-либо причине камеры найдены не все, то для продолжения поиска сверху над списком используется кнопка «Продолжить поиск», этим самым к уже найденным камерам в списке будут добавлены новые найденные камеры.

Кнопка «Очистить список и начать поиск» очищает список найденных камер и начинает поиск всех камер заново.

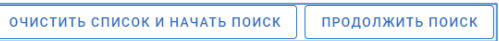

На следующем этапе нужно указать «галками» на каналах видеосервера те каналы, к которым нужно подключить найденные камеры, указав предварительно логин и пароль над списком, и нажать на кнопку «**Автоматически настроить** камеры на отмеченных каналах».

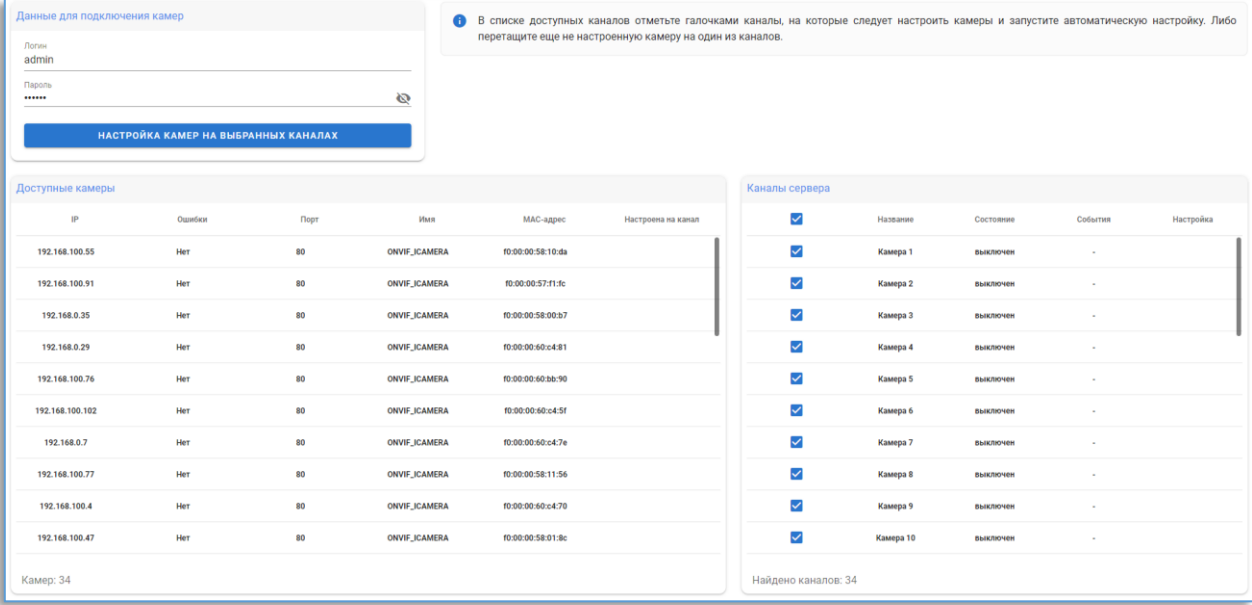

Процесс настройки займёт не более минуты.

Кроме автоматического добавления существует возможность добавить вручную любую камеру из списка на канал видеосервера. Для этого достаточно перенести камеру из доступных камер на канал видеосервера.

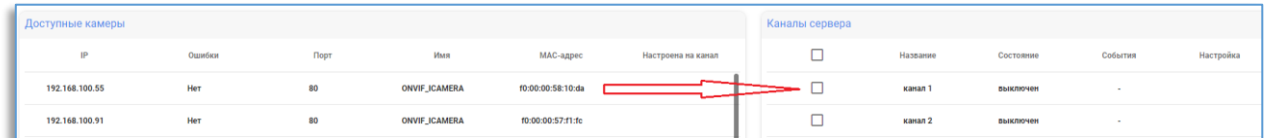

Если при подключении камеры к каналу произойдёт какая-то ошибка, то напротив названия канал появится восклицательный знак. Чтобы исправить проблему вручную, нужно нажать на кнопку «Настройка», доступная рядом с каналом, которая позволит перейти в настройки канала, где можно указать верные настройки для подключения.

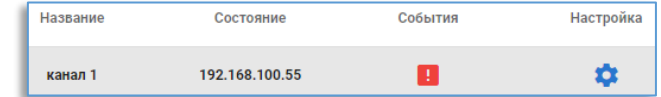

# <span id="page-26-0"></span>14. Сервис

<span id="page-26-1"></span>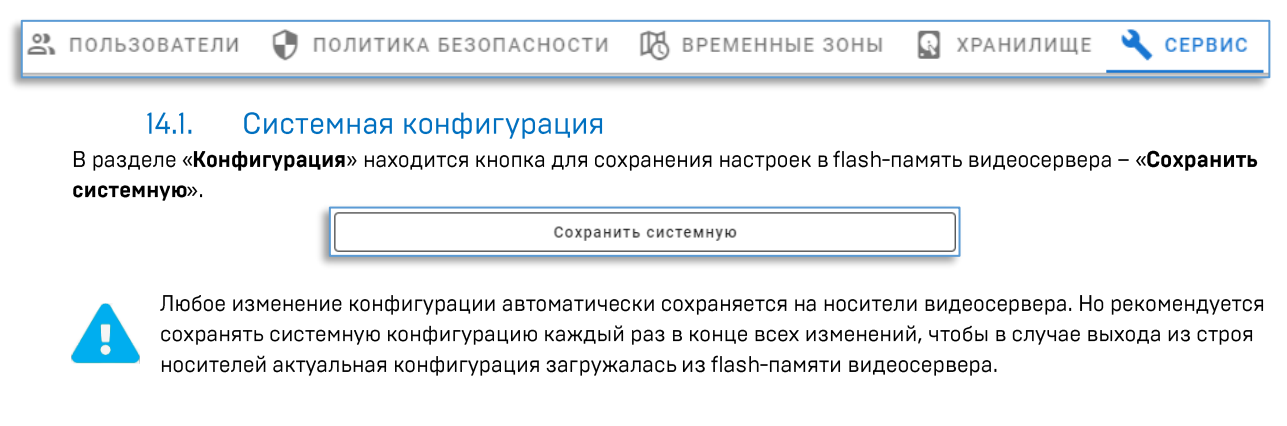

Дополнительно доступна кнопка для сохранения резервной конфигурации, чтобы в случае чего можно было вернуться к предыдущей сохранённой конфигурации.

Для сохранения резервной конфигурации нужно использовать кнопку «Сохранить резервную».

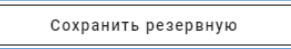

Загрузить резервную

Для загрузки резервной конфигурации нужно нажать на кнопку «Загрузить резервную».

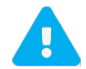

При загрузке резервной конфигурации основная конфигурация будет перезаписана. Вернуться к основной конфигурации будет невозможно.

#### $14.2.$ Обновление ПО видеосервера

<span id="page-27-0"></span>В разделе «Обновление ПО» имеется возможность обновить ПО видеосервера. Файл обновления можно найти в комплекте с видеосервером или на сайте vipaks.com в разделе скачать.

Для обновления нужно указать расположения файла с расширением bin и нажать на кнопку l Процесс обновления может занят до 5 минут, в зависимости от модели и комплектации видеосервера.

## <span id="page-27-1"></span>15. Выбор другого видеосервера

При нажатии на кнопку = , расположенная в левом углу страницы, открывается список доступных по сети видеосерверов. Чтобы переключиться на другой видеосервер, достаточно нажать на его название. Если видеосервер не имеет встроенного web конфигуратора, то иконка у данного видеосервера отображается полупрозрачной.

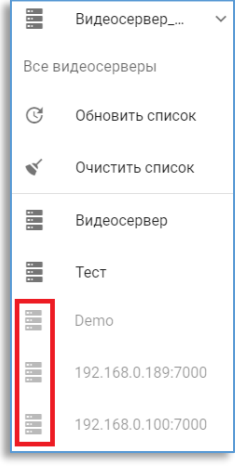